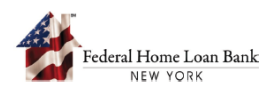

## How to Request a Drawdown under an AHP Commitment

A member that maintains an active AHP General Fund commitment may submit a request to draw down on behalf of the project sponsor all or part of the AHP subsidy reservation at their discretion subject to review and approval by the FHLBNY.

**The project sponsor must initiate a drawdown request via the AHP System, complete all required sections, and submit the request to the member for review and submission to the FHLBNY.** 

## 1. Access the AHP System

A. On the FHLBNY's homepage, under the 'LOGIN' drop-down, select [**FHLBNY Access**].

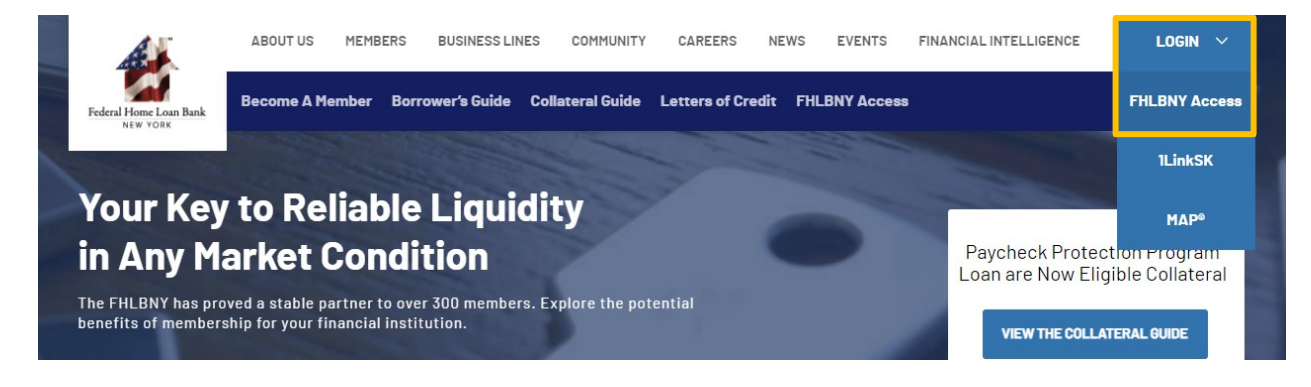

B. Log In with the credentials provided to you by the FHLBNY.

*Note: To learn more about AHP System access, visit [https://www.fhlbny.com/fhlbny-access/#AHPsystem.](https://www.fhlbny.com/fhlbny-access/#AHPsystem)*

## 2. Sponsor Initiates a Drawdown Request from the Project Dashboard

A. Select the [**Projects**] tab and navigate to the 'Projects' dashboard to access the project you would like to request a drawdown for under 'Active Projects > Progress Reporting'.

*Note: You can filter by project name.*

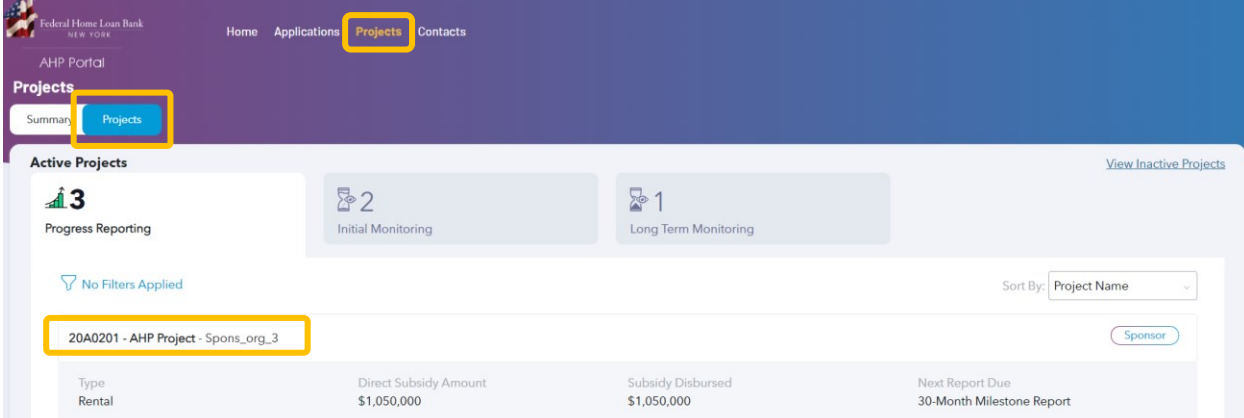

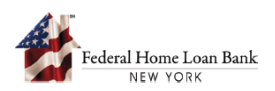

B. Scroll down to the 'Drawdown Request' section and select [**Request Drawdown**] to begin the drawdown request.

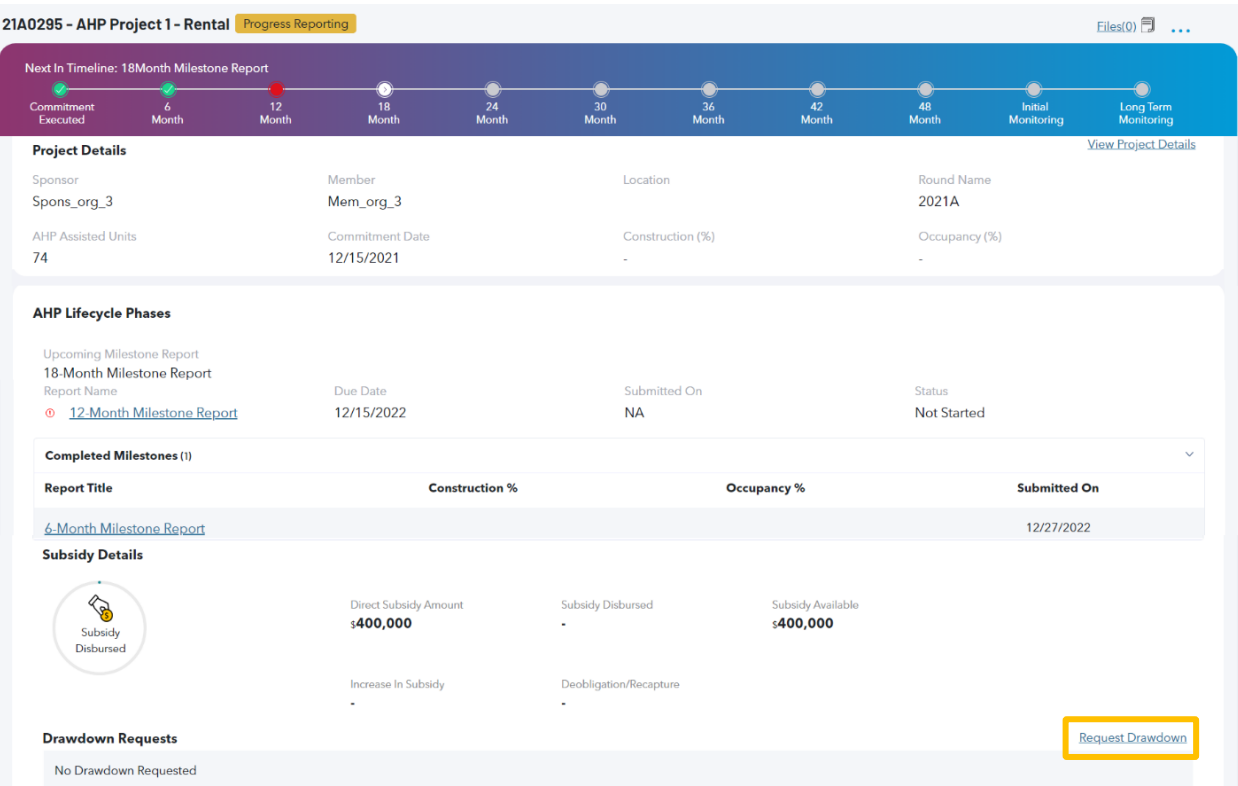

C. Complete the funding request section and select [**Continue**].

*Note: The total committed AHP subsidy amount, subsidy previously disbursed and subsidy available for draw are listed within the Funding Request section to assist the sponsor in the completion of the request.* 

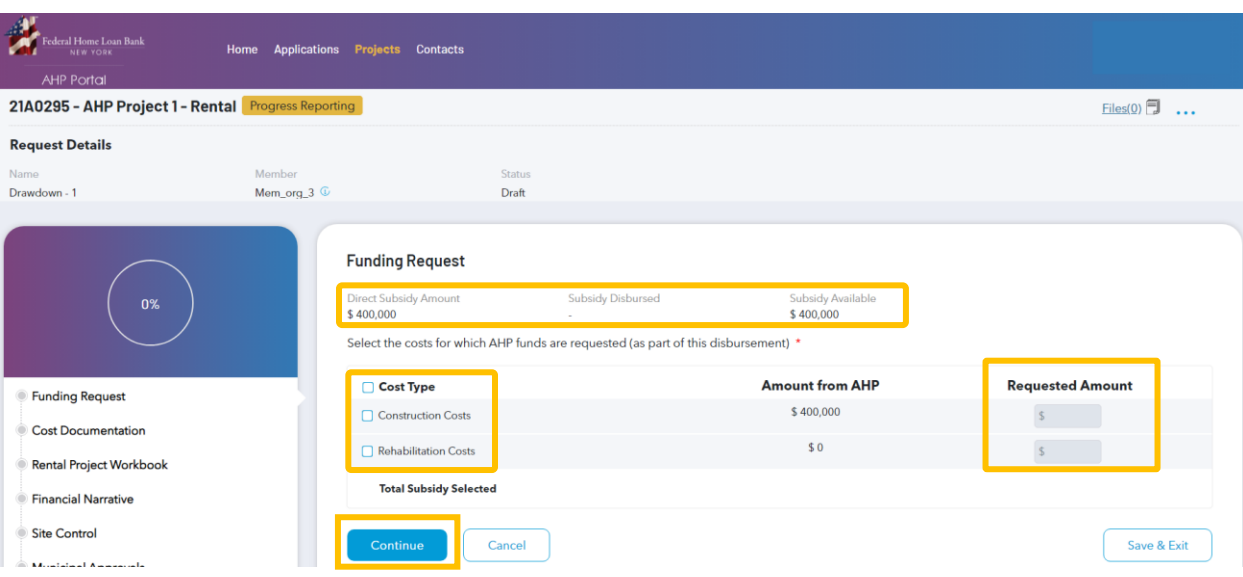

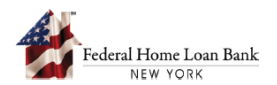

Navigate through the remaining sections to answer all applicable questions and upload documents where required.

*Note:*

- *Questions marked with a [\*] are required. You will not be able to submit the request without completing all the required questions.*
- *Information icons [ ] provide you with additional information where applicable.*

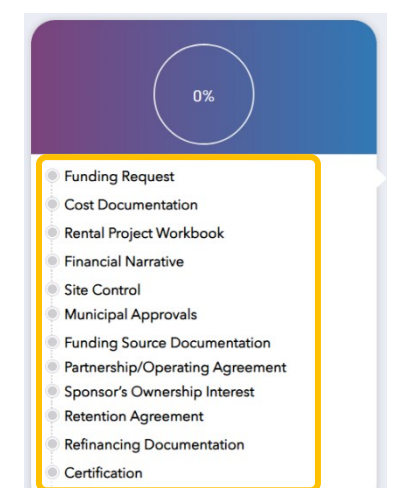

D. After answering all required questions and uploading all required documents, select [**Submit**] to send the request to the member for review.

*Note:* 

- *Uploaded files are located under the 'files' section.*
- *Selecting [Cancel] will return you to the dashboard, and entries will not be saved.*
- *Selecting [Save & Exit] will save all data and uploaded documents within the request and allow you to return and submit the request later.*

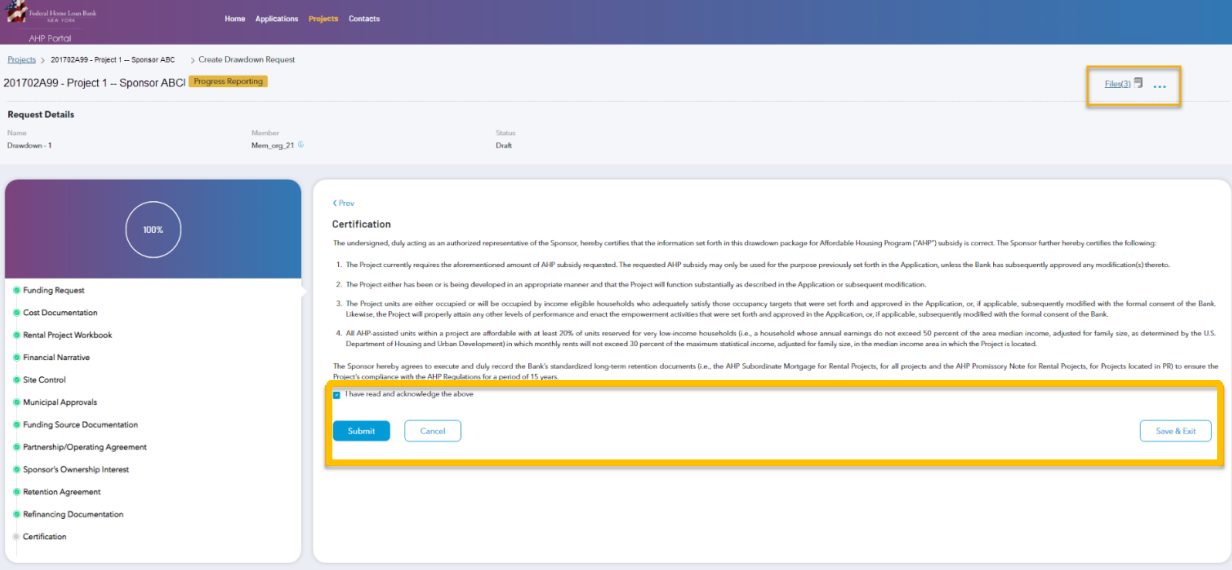

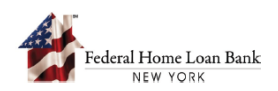

## 3. Member Reviews a Drawdown Request and Submits to the FHLBNY

A. Select the [**Projects**] tab and navigate to the [**Summary**] dashboard. Submitted drawdown requests appear under 'Pending Approvals'.

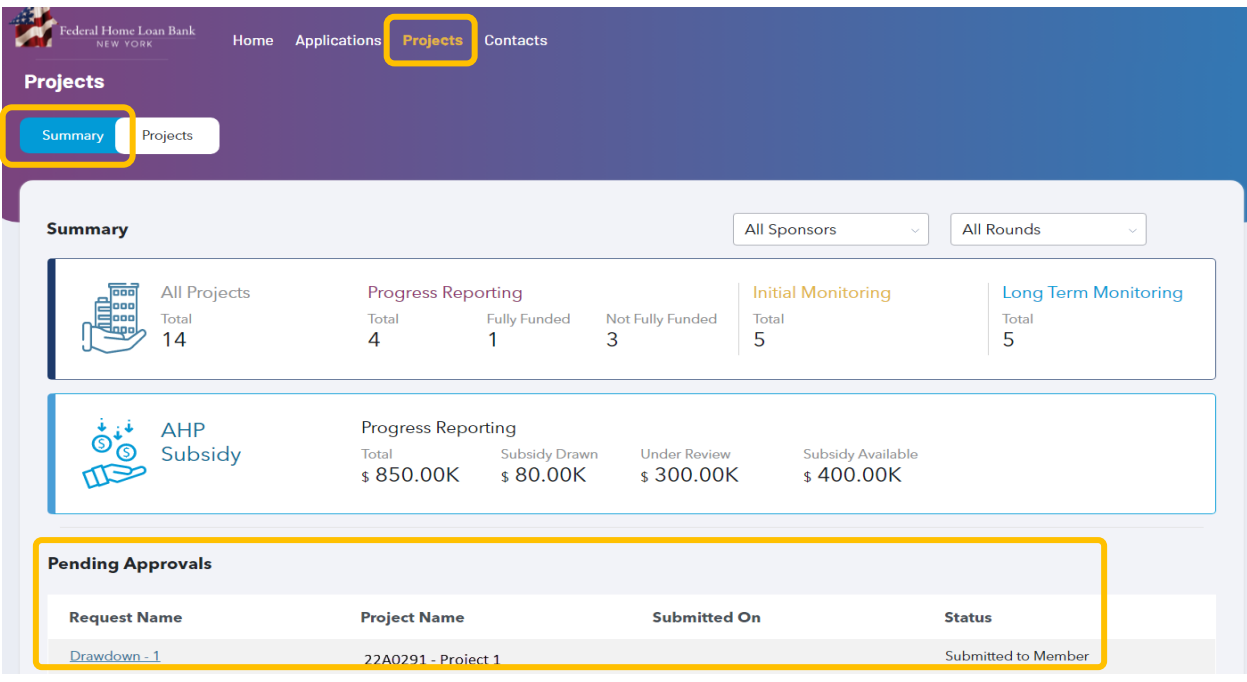

B. Review each section of the drawdown request.

*Note: Files submitted by the sponsor can be opened from each respective section within the drawdown request as well as by selecting the [Files] link at the top right-hand side of the screen. Selecting the 'Back to Summary Page' button brings you back to the dashboard.*

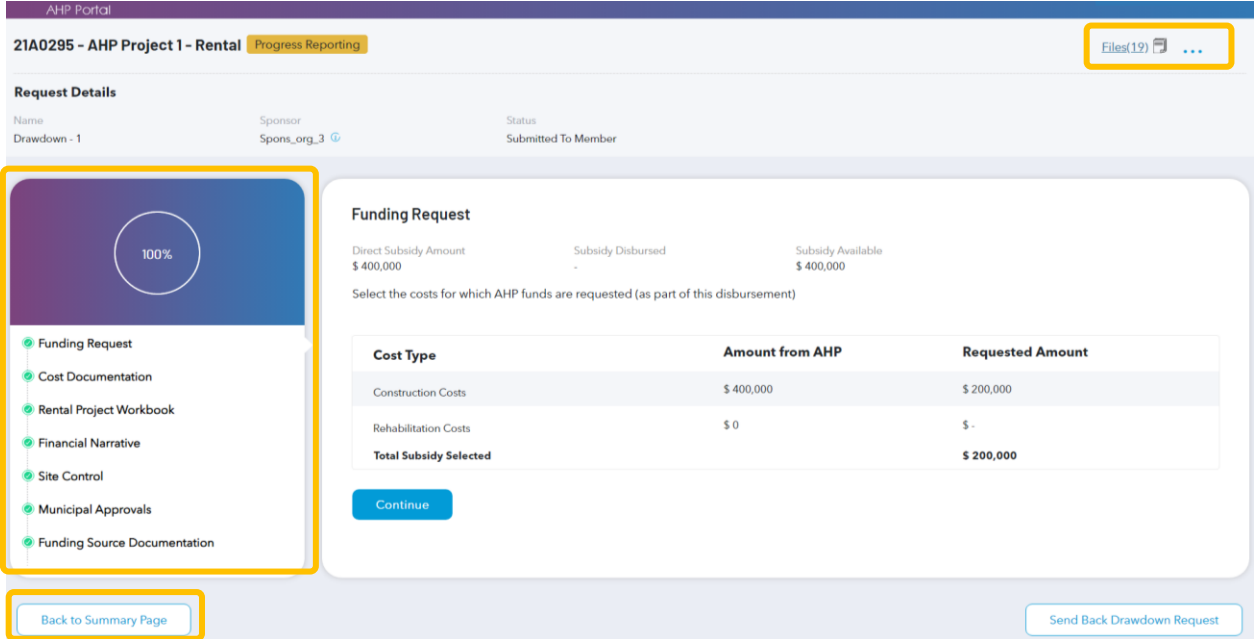

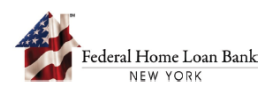

C. The member is required to review the entire drawdown request, including all uploaded documentation, for accuracy and completeness.

During the member's review of the drawdown request, the member has the option to select [**Send Back Drawdown Request**] to request corrections from the project sponsor.

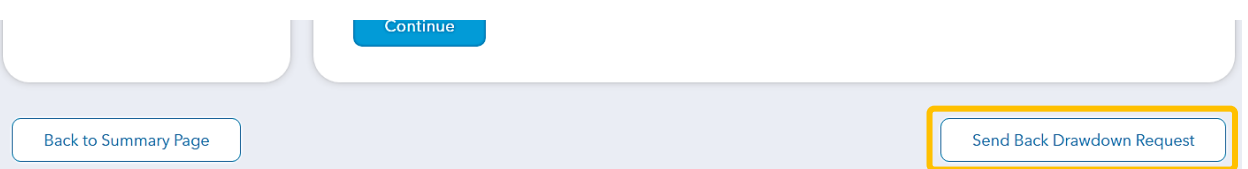

After you select the [**Send Back Drawdown Request**] button, you will be prompted to enter comments for the sponsor. (For example, the member may indicate to the sponsor that additional documentation is reuqired witnin a particular section of the drawdown request). Select [**Send Back**] to complete the submission.

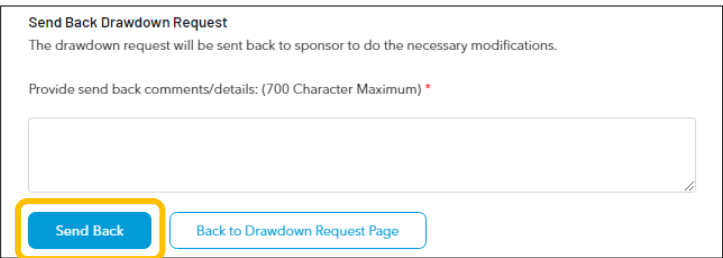

D. If upon review, the member deems the drawdown request complete, the member must review and acknowledge the certification on the last page and can submit the request to the FHLBNY for review.

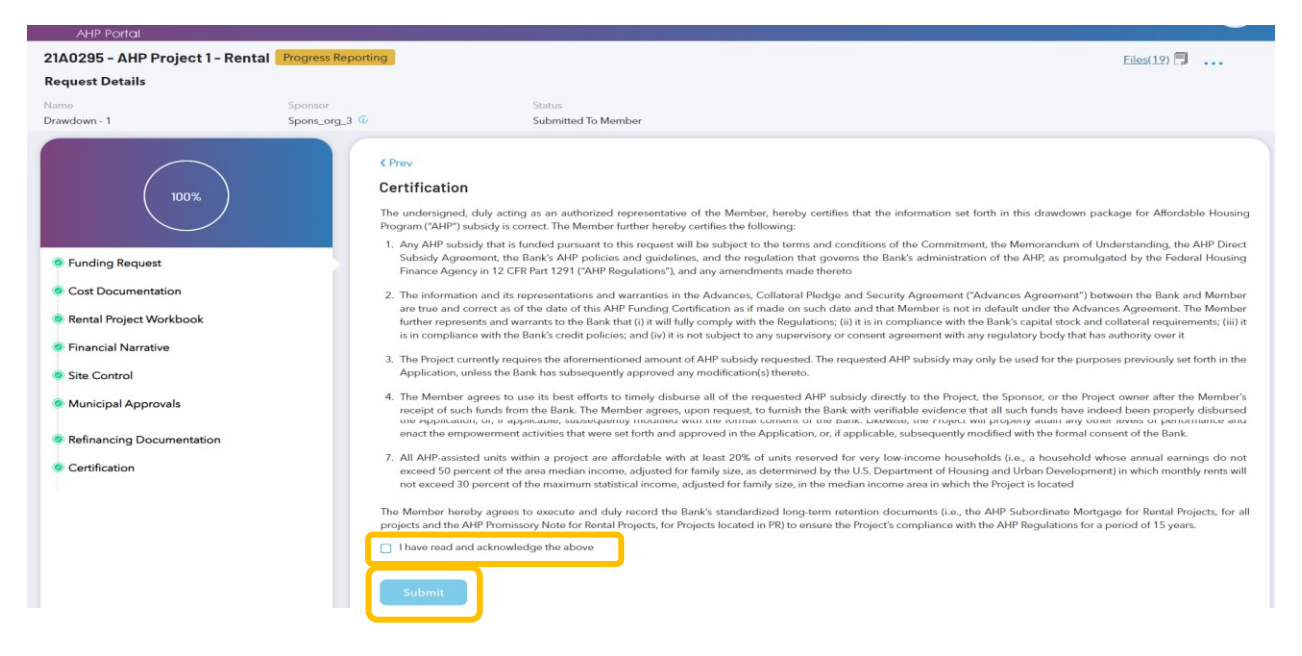

For additional information on drawdown requirements, see the [AHP Implementation Plan.](https://www.fhlbny.com/forms___agreements/ahp-100)

Need help with the AHP System? Contact us at **AHPEnrollments@fhlbny.com** or call (212) 441-6850.